## **Инструкция по установке личного сертификата.**

Установка личного сертификата (сертификата Вашей организации) может быть выполнена двумя способами:

- 1. Через меню КриптоПро CSP **[Просмотреть сертификаты в контейнере](#page-0-0)**.
- 2. Через меню КриптоПро CSP **[Установить личный сертификат](#page-4-0).**

*Для операционной системы Windows Seven устанавливать сертификат рекомендуется по второму варианту.*

## <span id="page-0-0"></span>**Вариант 1. Установка через меню «Просмотреть сертификаты в контейнере»**.

Для того чтобы установить сертификат, необходимо выполнить следующие шаги:

1. Выбрать **Пуск / Панель управления / КриптоПро CSP**, перейти на вкладку **Сервис** и кликнуть по кнопке **Просмотреть сертификаты в контейнере** (см. рис. 1).

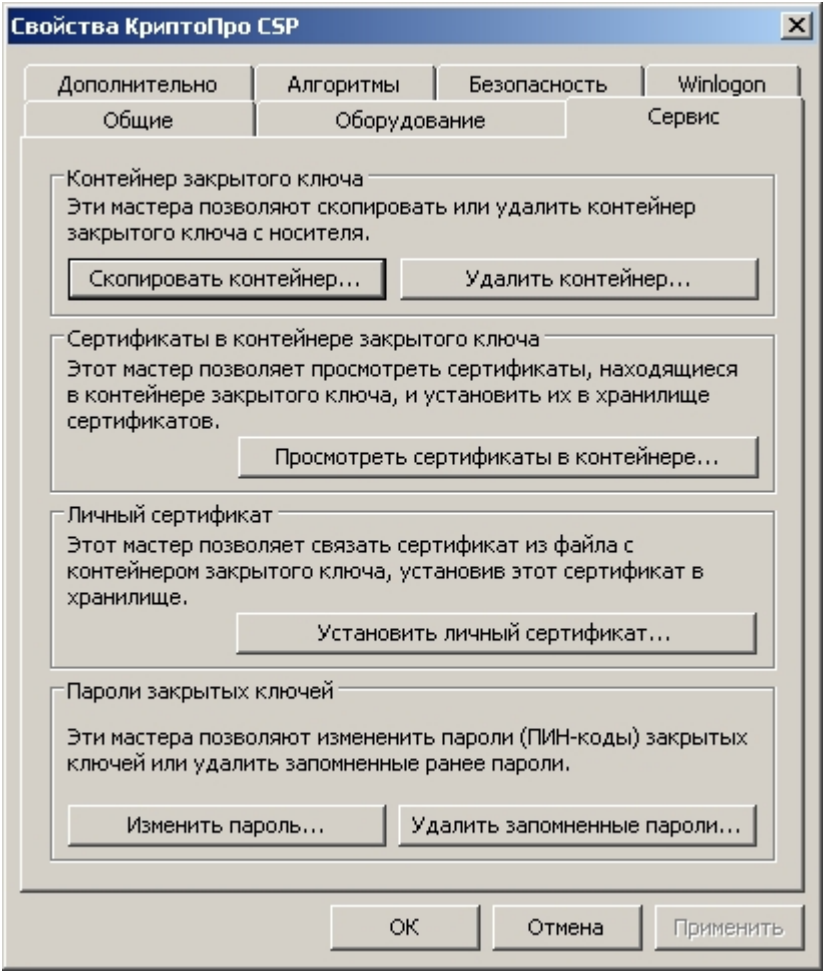

Рис. 1. Вкладка «Сервис» свойств КриптоПро CSP

2. В открывшемся окне нажать на кнопку **Обзор**, чтобы выбрать контейнер для просмотра. После выбора контейнера нажать на кнопку **Ок** (см. рис. 2).

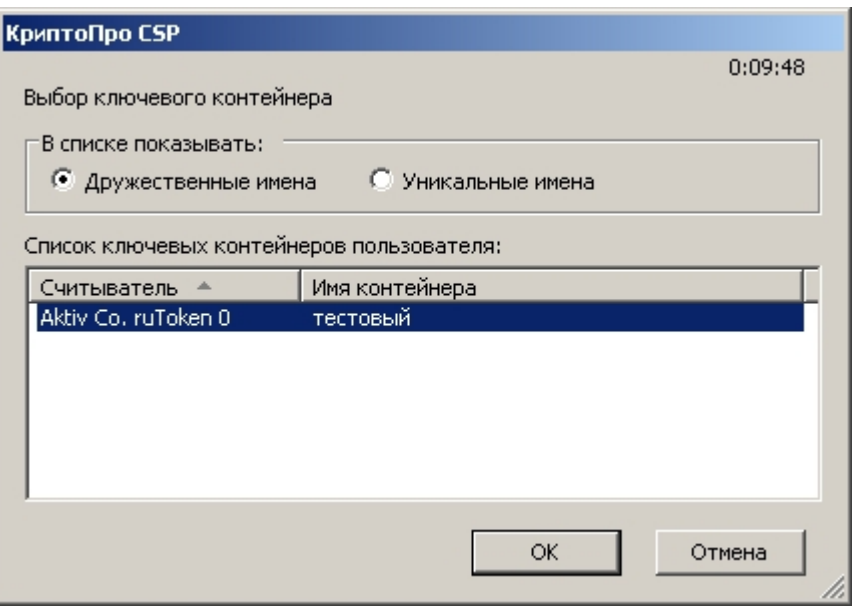

Рис. 2. Окно выбора контейнера для просмотра

3. В следующем окне кликнуть по кнопке **Далее**.

*Если после нажатия на кнопку Далее появляется сообщение В контейнере закрытого ключа отсутствует открытый ключ шифрования, необходимо перейти к установке сертификата с помощью [Варианта 2](#page-4-0)*

4. Если уставлена версия **КриптоПро CSP 3.6 R2** (версия продукта 3.6.6497) или выше, то следует нажать на кнопку **Установить**, после чего утвердительно ответить на уведомление о замене сертификата (если оно имеет место быть). В противном случае в окне **Сертификат для просмотра** необходимо нажать кнопку **Свойства** (см. рис. 3).

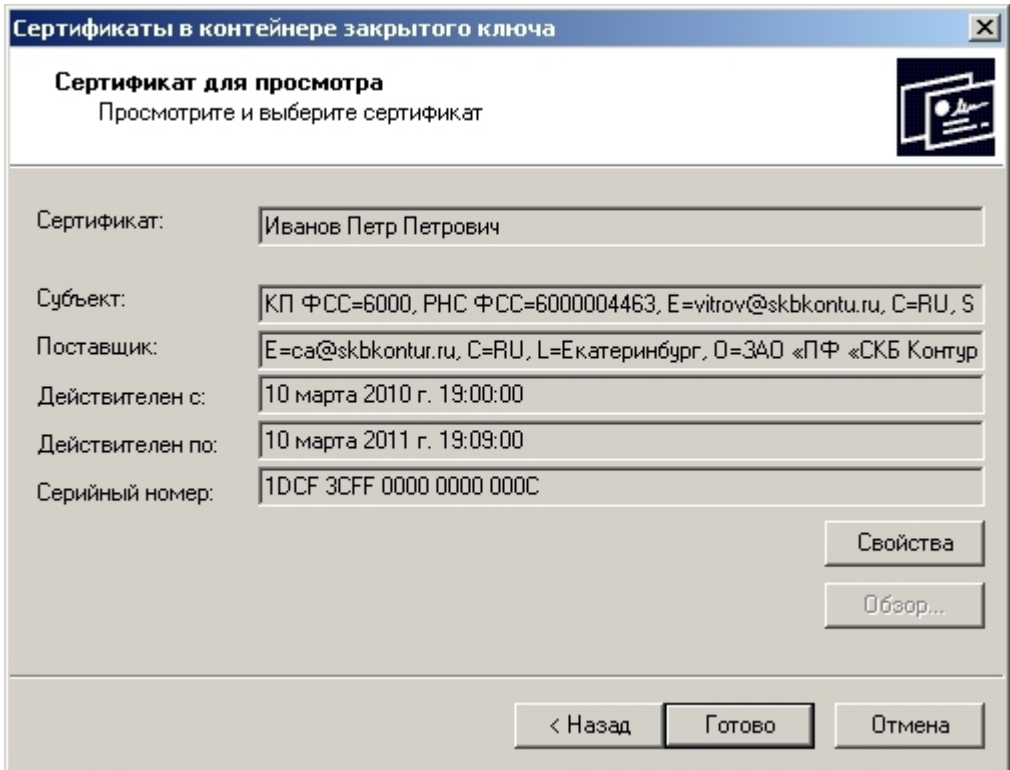

Рис. 3. Окно просмотра сертификата

5. В открывшемся окне выбрать **Установить сертификат** (см. рис. 4).

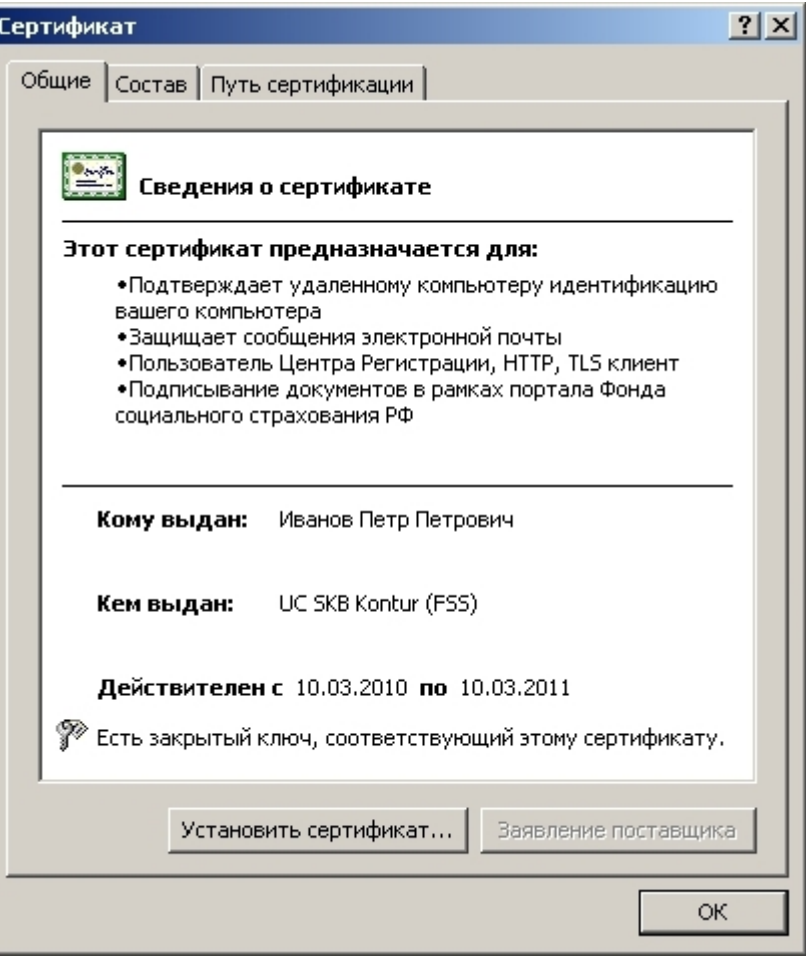

Рис. 4. Окно просмотра сертификата

- 6. В окне **Мастер импорта сертификатов** следует выбрать **Далее.**
- 7. Если уставлена версия **КриптоПро CSP 3.6** или **3.0**, то в следующем окне достаточно оставить переключатель на пункте **Автоматически выбрать хранилище на основе типа сертификата** и нажать **Далее** (см. рис. 5). Сертификат будет установлен в хранилище **Личные**.

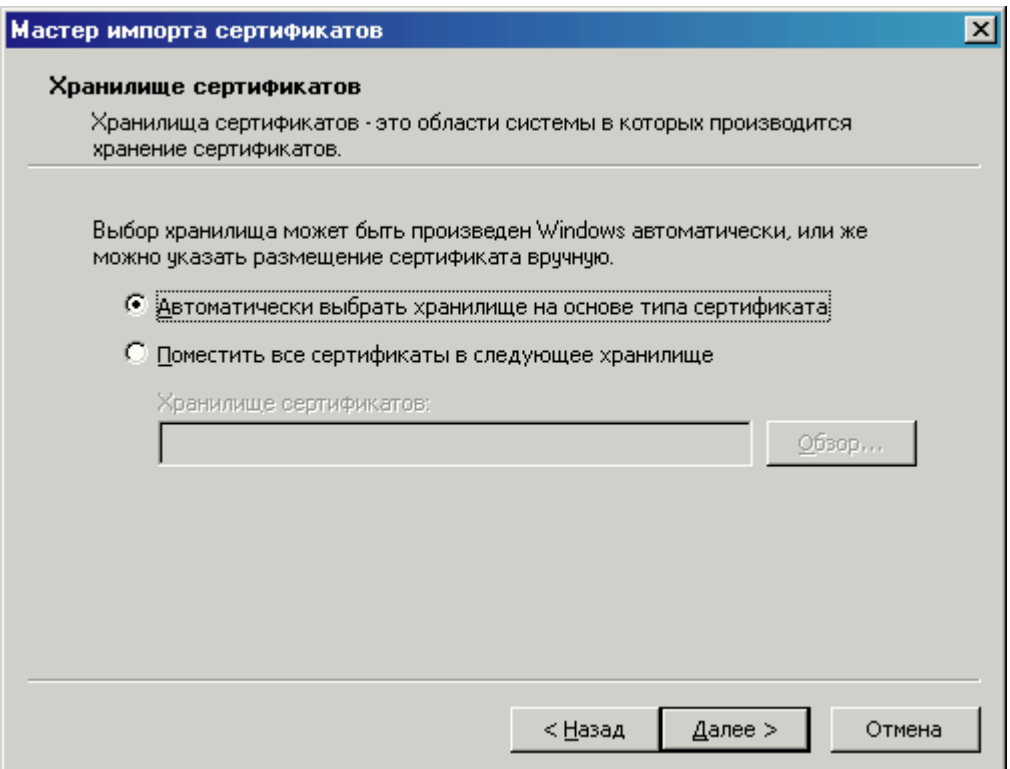

Рис. 5. Окно выбора хранилища сертификатов

Если уставлена версия **КриптоПро CSP 2.0,** то в появившемся окне необходимо поставить переключатель **Поместить все сертификаты в следующее хранилище,** кликнуть по кнопке **Обзор** и выбрать хранилище **Личные** (см. рис. 6).

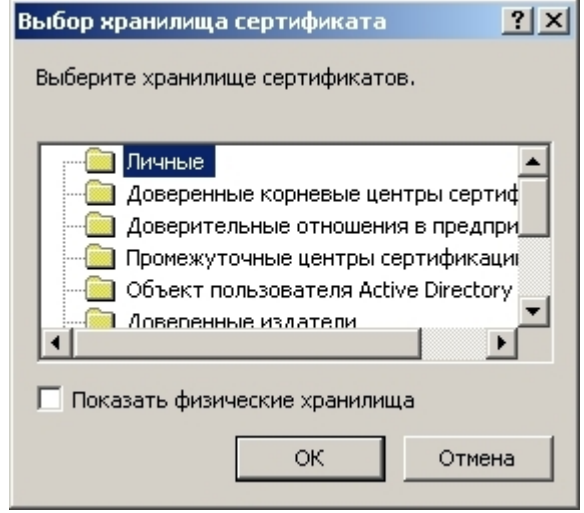

Рис. 6. Выбор хранилища сертификатов

8. В следующем окне следует нажать на кнопку **Готово** и дождаться сообщения об успешной установке (см. рис. 7).

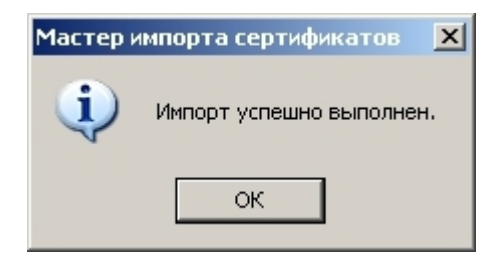

Рис. 7. Сообщение об успешной установке сертификата

## <span id="page-4-0"></span>**Вариант 2. Установка через меню «Установить личный сертификат».**

Для установки понадобится файл сертификата (файл с расширением **.cer**). Он может находиться, например, на дискете или на жестком диске компьютера (если вы делали копию сертификата или вам присылали его по электронной почте).

Если в качестве ключевого носителя используется Rutoken, файл сертификата может быть сохранен из контейнера закрытого ключа посредством КриптоПро CSP. Для этого:

- Выбрать меню **Пуск / Панель управления / КриптоПро CSP**. В окне **Свойства КриптоПро CSP** перейти на вкладку **Сервис** и кликнуть по кнопке **Просмотреть сертификаты в контейнере**;
- Нажать на кнопку **Обзор**, выбрать нужный ключевой контейнер, кликнуть по кнопке **ОК**, а затем **Далее**;

*Если после нажатия на кнопку Далее появилось сообщение «В контейнере закрытого ключа отсутствует открытый ключ шифрования», рекомендуется обратиться в техническую поддержку по адресу [help@skbkontur.ru](mailto:help@skbkontur.ru) для получения сертификата открытого ключа*

- В следующем окне необходимо нажать на кнопку **Свойства**, перейти на вкладку **Состав** и нажать **Копировать в файл**;
- В качестве параметров экспорта следует выбрать: «**Нет, не экспортировать закрытый ключ**», «**Файлы X.509 (.CER) в кодировке DER**» и сохранить файл сертификата с произвольным именем в любой каталог.

Чтобы установить сертификат, достаточно выполнить следующие шаги:

1. Выбрать **Пуск / Панель упарвления / КриптоПро CSP**. В окне **Свойства КриптоПро CSP** перейти на вкладку **Сервис** и кликнуть по кнопке **Установить личный сертификат** (см. рис. 8).

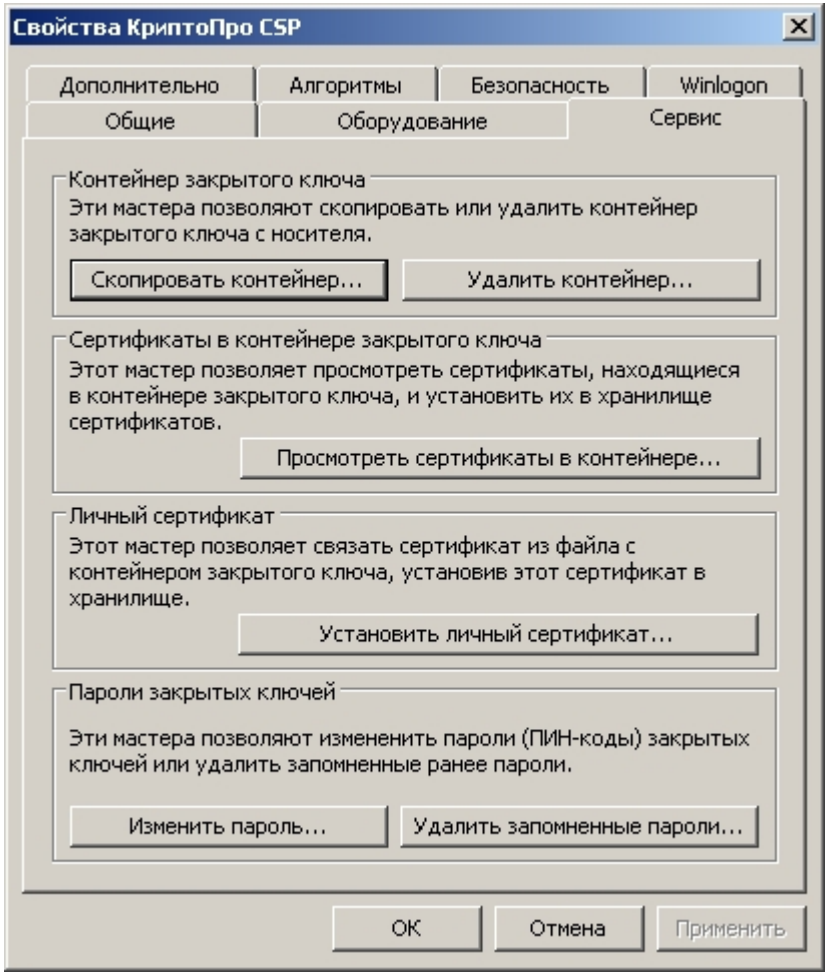

Рис. 8. Вкладка «Сервис» свойств КриптоПро CSP

2. В окне **Мастер импорта сертификатов** нажать на кнопку **Далее**. В следующем окне кликнуть по кнопке **Обзор**, чтобы выбрать файл сертификата (см. рис. 9).

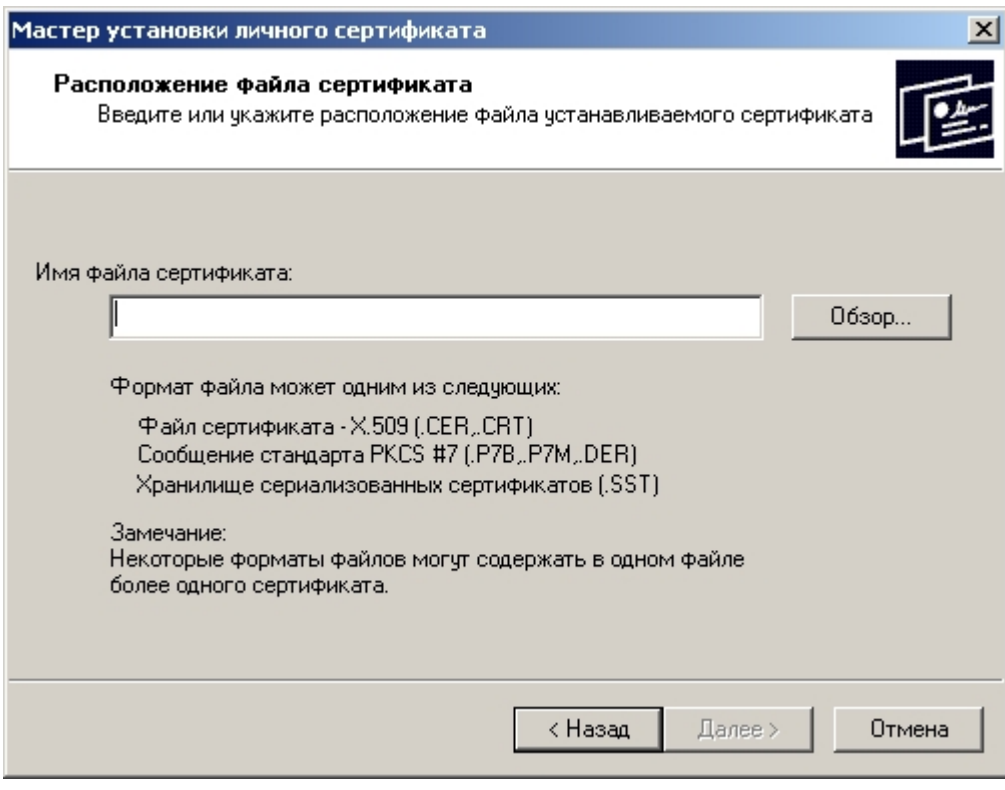

Рис. 9. Окно выбора файла сертификата

3. Необходимо указать путь к сертификату и нажать на кнопку **Открыть** (см. рис. 10).

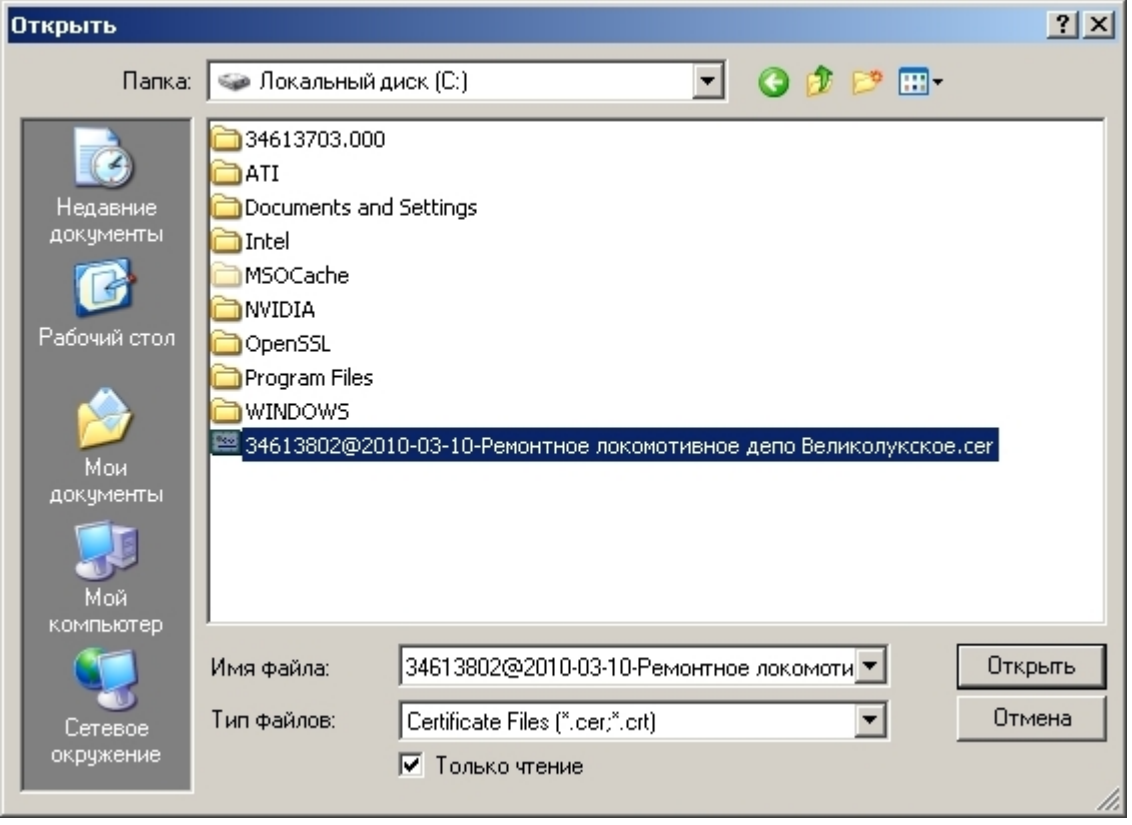

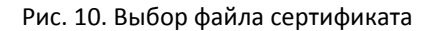

- 4. В следующем окне необходимо нажать на кнопку **Далее**, в окне **Сертификат для просмотра** кликнуть по кнопке **Далее**.
- 5. Выбрать **Обзор**, чтобы указать соответствующий контейнер закрытого ключа (см. рис. 11).

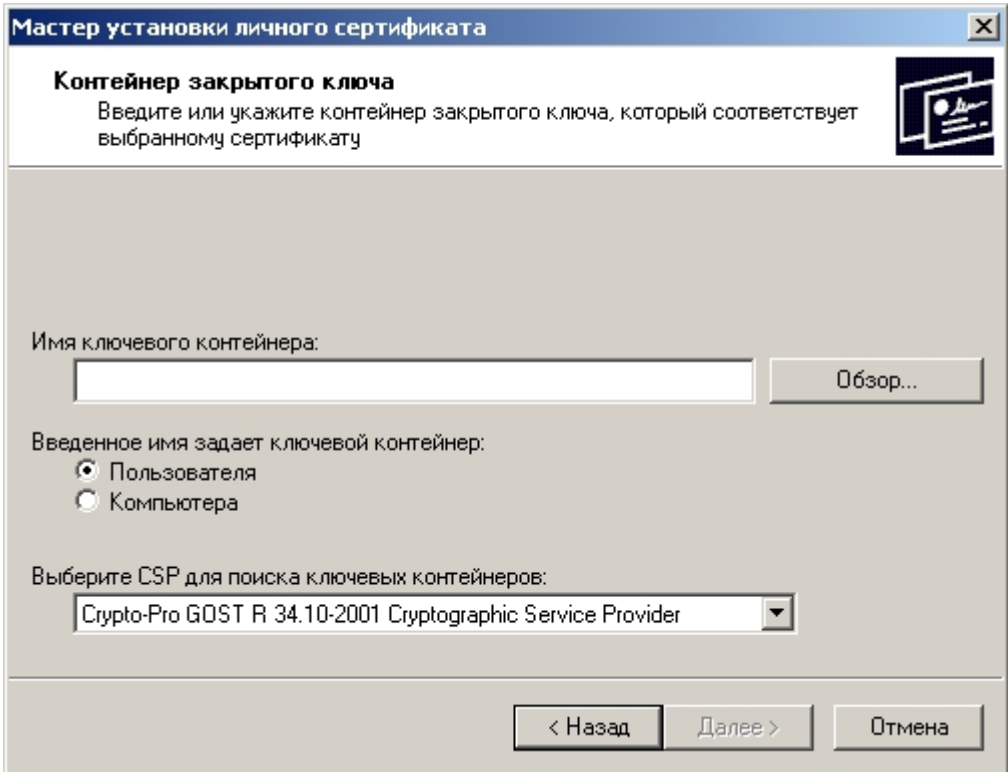

Рис. 11. Окно выбора контейнера закрытого ключа

6. Указать контейнер, соответствующий сертификату, и подтвердить выбор с помощью кнопки **Ок** (см. рис. 12).

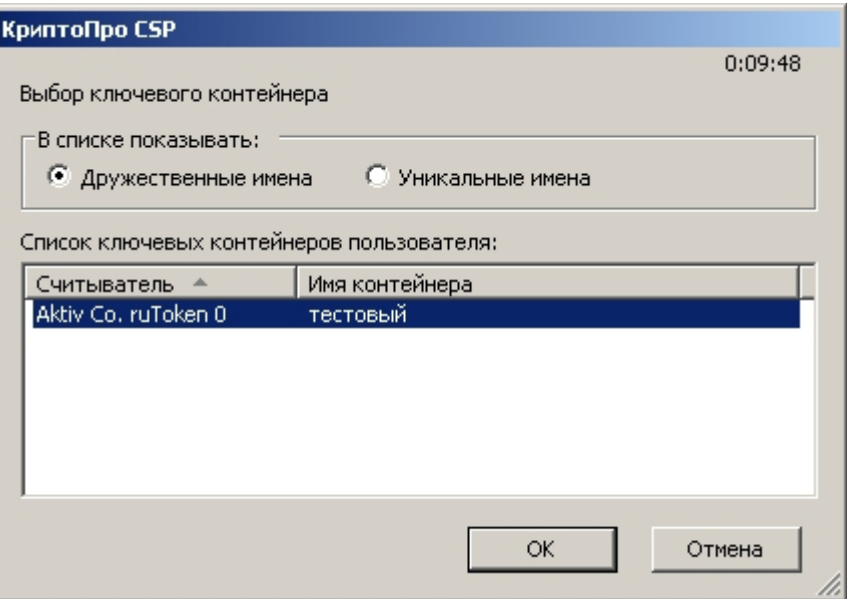

Рис. 12. Окно выбора ключевого контейнера

7. После выбора контейнера следует нажать на кнопку **Далее**, в окне **Выбор хранилища сертификатов** кликнуть по кнопке **Обзор** (см. рис. 13).

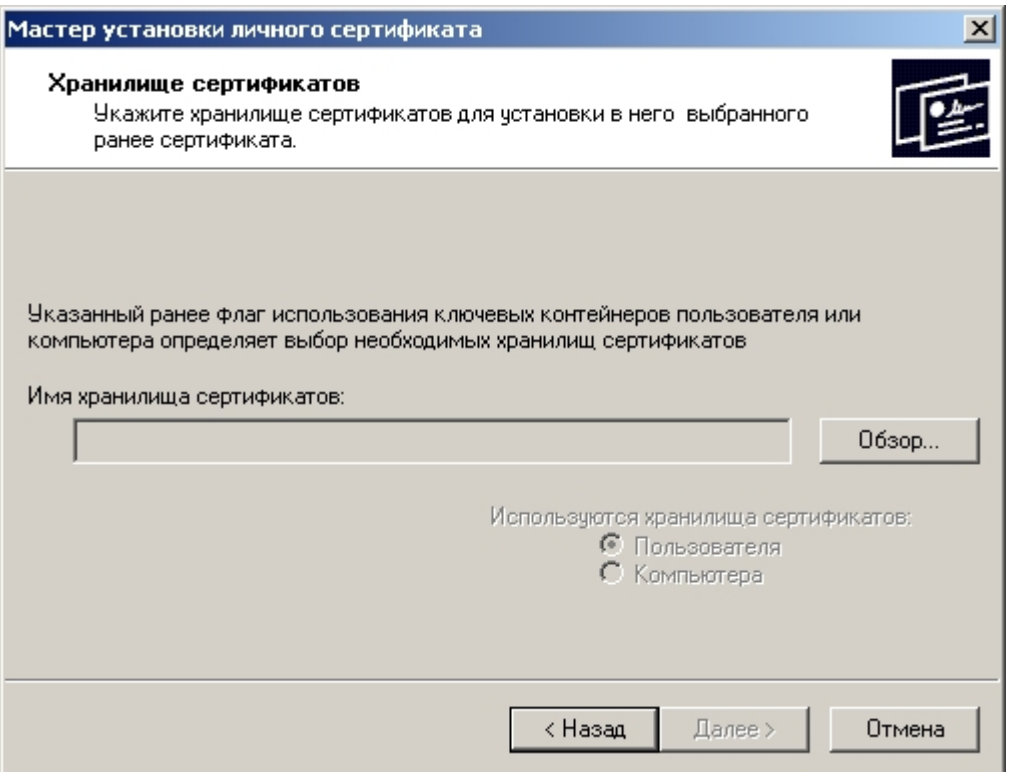

Рис. 13. Выбор хранилища сертификатов

8. Необходимо выбрать хранилище **Личные** (см. рис. 14).

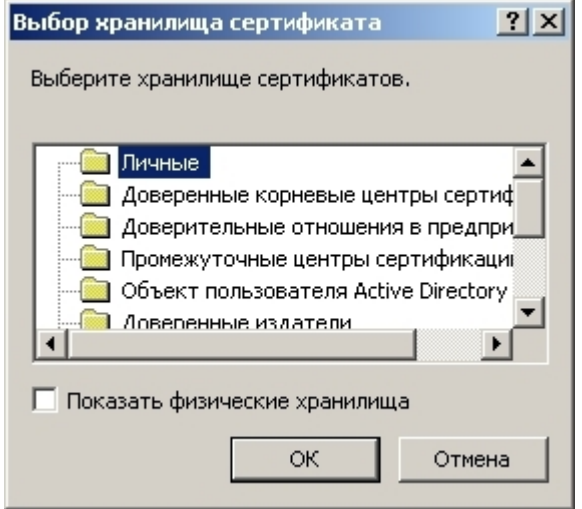

Рис. 14. Окно выбора хранилища сертификатов

9. После выбора хранилища следует нажать на кнопку **Далее**, затем **Готово**. После нажатия на кнопку **Готово** может появиться окно с сообщением, в котором необходимо нажать кнопку **Да**. (см. рис. 15).

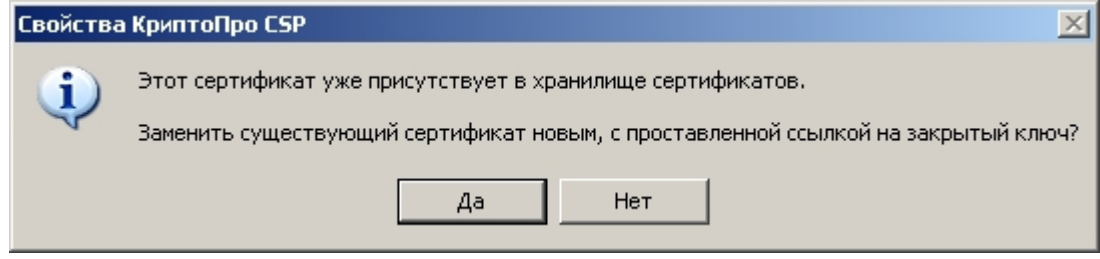

Рис. 15. Сообщение КриптоПро CSP

10. Дождаться сообщения об успешной установке.